# **IT Essentials 5.0**

# **6.8.4.9. Práctica de laboratorio: Compartir una carpeta y asignar una unidad de red en Windows XP**

# **Introducción**

Imprima y complete esta práctica de laboratorio.

En esta práctica de laboratorio, creará y compartirá una carpeta, establecerá los permisos de uso compartido y asignará una unidad de red.

## **Equipo recomendado**

- Dos PC con Windows XP que estén conectadas directamente o mediante un switch o hub.
- Para identificar mejor qué pasos debe seguir en cada PC, en la práctica de laboratorio se las denominará "PC01", "PC02" o "ambas". Solo cambie la PC con la que trabaja cuando en las instrucciones se le indique que lo haga.

#### **Paso 1**

Información del grupo de trabajo: Nombre del grupo de trabajo

Realice el siguiente procedimiento en ambas PC. Inicie sesión como administrador.

Haga clic en **Inicio** y, a continuación, haga clic con el botón secundario en **Mi PC > Propiedades > ficha Nombre de equipo**.

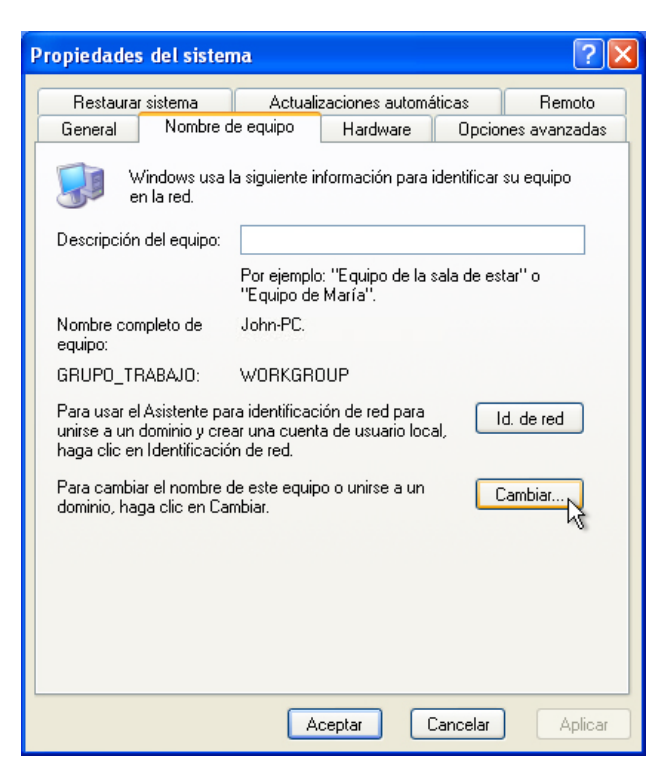

Haga clic en **Cambiar…**.

Se abre la ventana Cambios en el nombre de equipo.

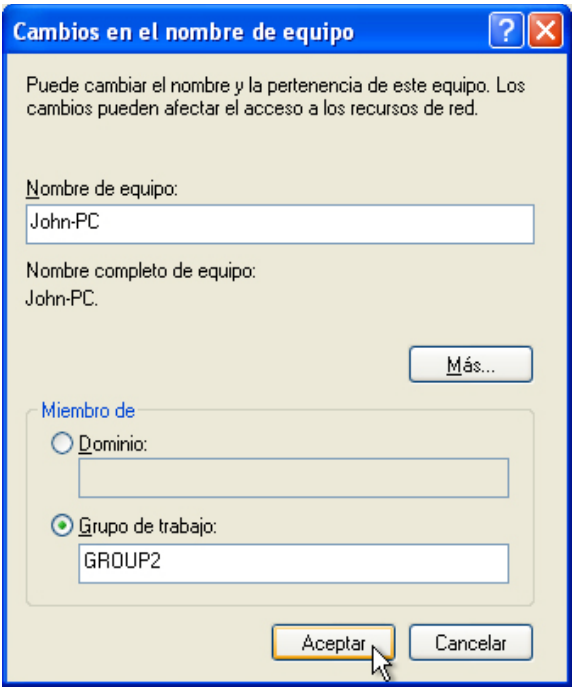

Asegúrese de que la opción **Grupo de trabajo** esté seleccionada y escriba **GRUPO#**, donde "#" corresponde al número de grupo asignado por el instructor.

Haga clic en **Aceptar**.

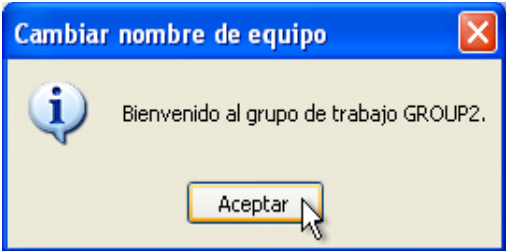

Cuando aparezca la pantalla Se unió correctamente al grupo de trabajo GRUPO#, haga clic en **Aceptar**.

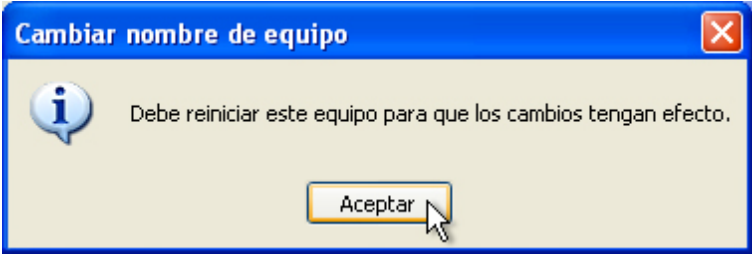

Haga clic en **Aceptar** para reiniciar la PC.

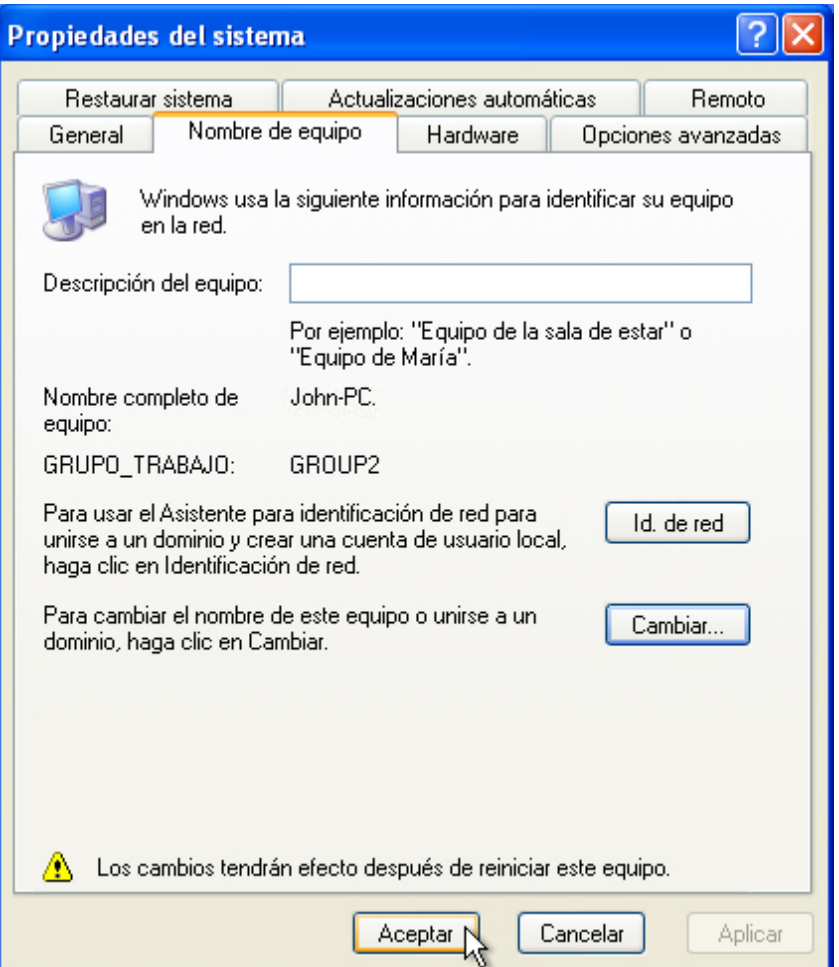

Traiga la ventana Propiedades del sistema al frente y haga clic en **Aceptar**.

Cierre todas las ventanas y los programas abiertos.

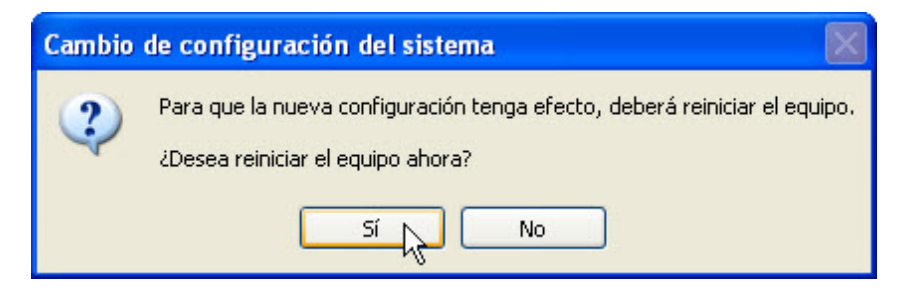

Haga clic en **Sí** para reiniciar la PC.

# **Paso 2**

Realice el siguiente procedimiento en ambas PC.

Haga clic en **Inicio** y, a continuación, haga clic con el botón secundario en **Mi PC > Propiedades > ficha Nombre de equipo**.

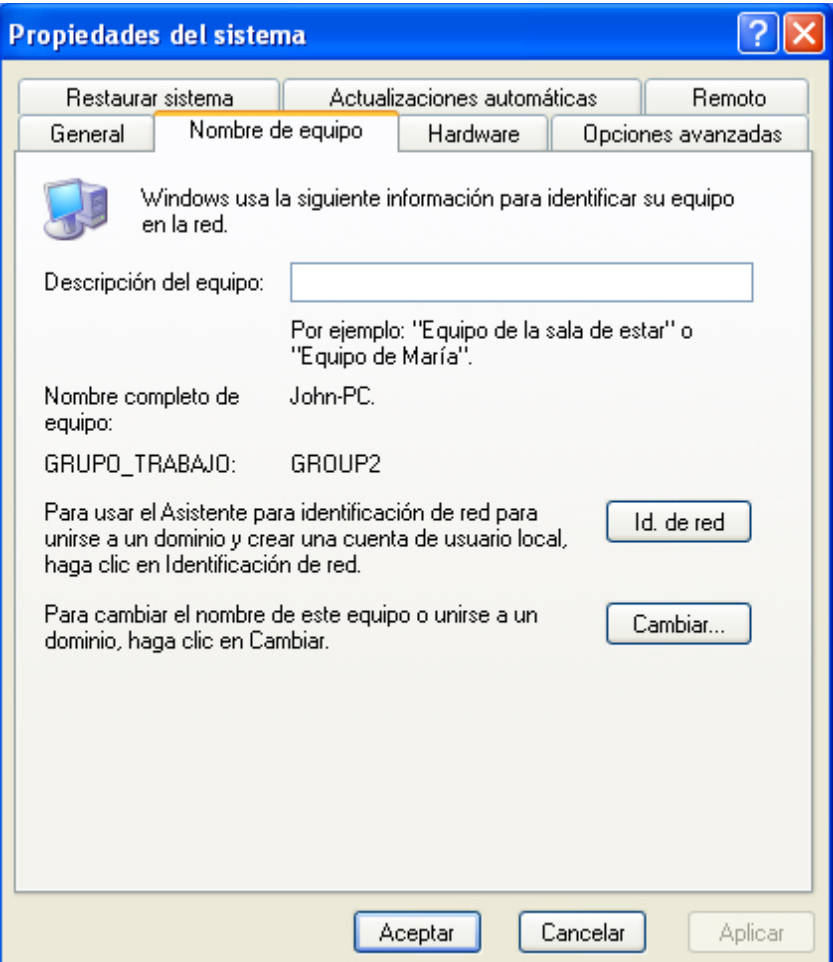

¿Cuál es el nombre de grupo de trabajo de la PC?

Cierre la ventana Sistema.

### **Paso 3**

En la PC01, haga clic en **Inicio > Mi PC > Herramientas > Opciones de carpeta > ficha Ver**.

Desactive la casilla de verificación **Utilizar uso compartido simple de archivos (recomendado)** y, a continuación, haga clic en **Aceptar**.

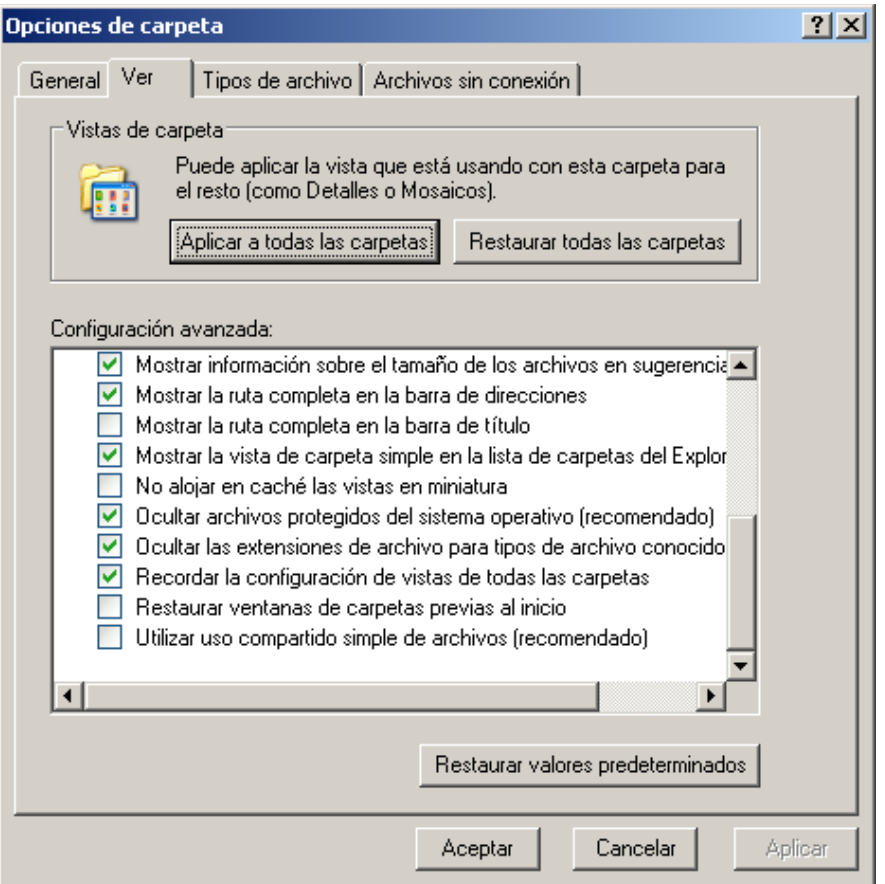

#### **Paso 4**

En la PC01, haga clic con el botón secundario en el **escritorio** y, a continuación, elija **Nuevo > Carpeta**.

Escriba **Ejemplo** y, a continuación, presione la tecla **Entrar**.

Abra WordPad. Escriba "**Este es un documento de ejemplo**".

Guarde el archivo en la carpeta Ejemplo con el nombre Resumen.doc y, a continuación, cierre WordPad.

# **Paso 5**

En la PC01, haga clic con el botón secundario en la carpeta **Ejemplo** y, a continuación, elija **Compartir y seguridad**.

Seleccione el botón de opción **Compartir esta carpeta** y, a continuación, haga clic en **Aceptar**.

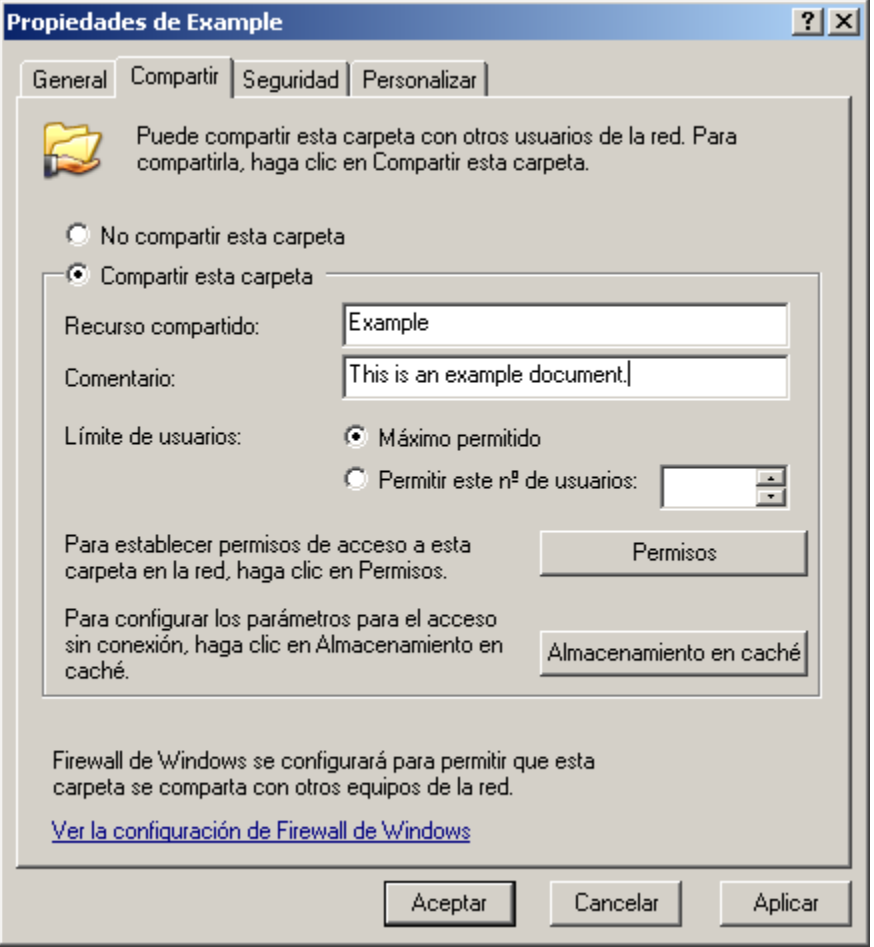

¿Cuál es el ícono de la carpeta Ejemplo?

En la PC que contiene la carpeta compartida, haga clic con el botón secundario en **Mi PC > Propiedades** y, a continuación, elija la ficha **Nombre de equipo**.

¿Cuál es el nombre de la PC?

#### **Paso 6**

En la PC02, haga clic en **Inicio > Ejecutar**.

Escriba **\\nombredelequipo\Ejemplo** (donde "nombredelequipo" es el nombre de la PC que contiene la carpeta Ejemplo) y, a continuación, presione la tecla **Entrar**.

Abra el archivo Resumen.doc.

Borre el texto escrito en el archivo Resumen.doc y, a continuación, elija **Archivo > Guardar**.

¿Qué ocurre?

Haga clic en **Aceptar**.

Cierre WordPad y, cuando se le pregunte si desea guardar los cambios realizados en el archivo, haga clic en **NO**.

### **Paso 7**

Vuelva a la PC que contiene la carpeta compartida (es decir, la PC01).

Haga clic con el botón secundario en la carpeta **Ejemplo > Compartir y seguridad** y, a continuación, haga clic en **Permisos**.

¿Cuáles son los permisos predeterminados?

## **Paso 8**

En ambas PC, realice el siguiente procedimiento si todavía no está configurado en la PC.

Haga clic con el botón secundario en **Inicio > Propiedades**, seleccione la ficha **Menú Inicio > Personalizar…**.

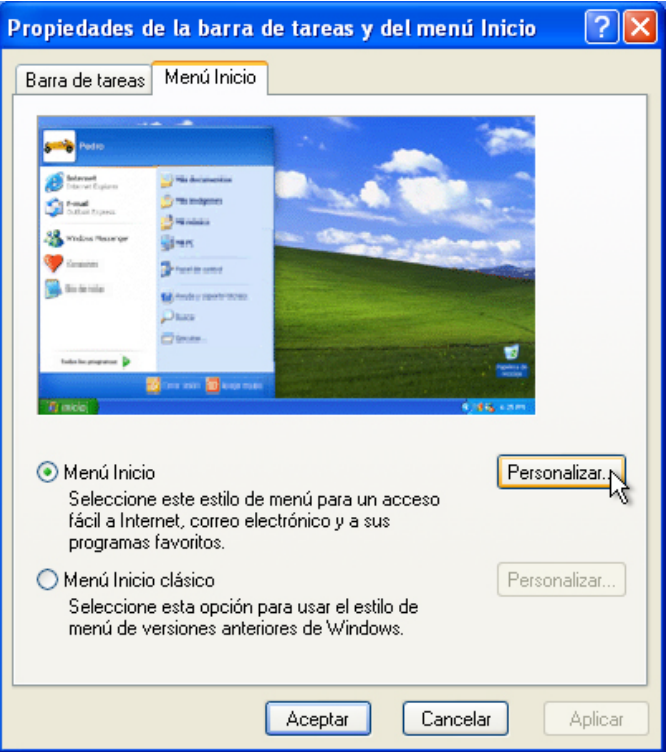

Haga clic en la ficha **Opciones avanzadas** y, a continuación, desplácese hacia abajo hasta que vea el ícono Mis sitios de red.

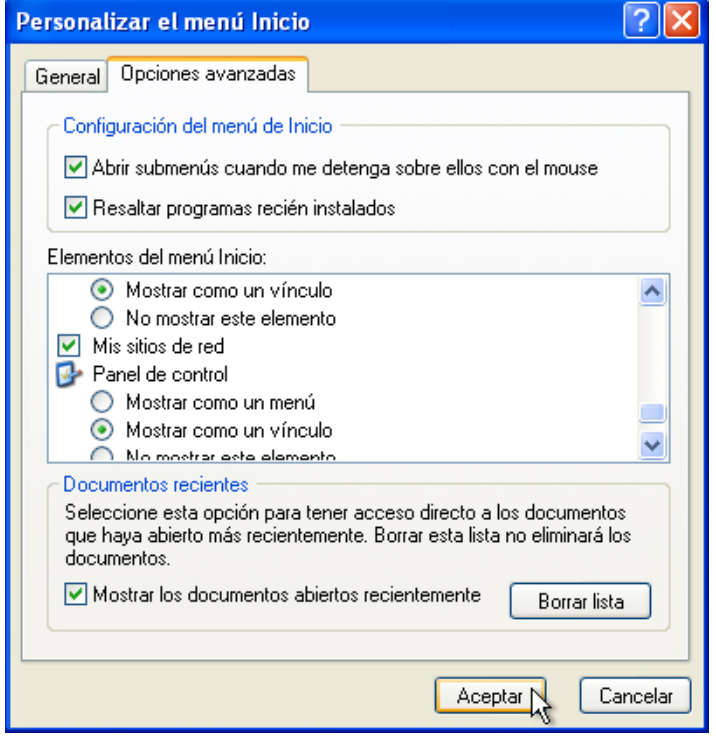

Si no estaba marcada, marque la casilla de verificación y, a continuación, haga clic en **Aceptar > Aceptar**.

#### **Paso 9**

En ambas PC, haga clic en **Inicio** y, a continuación, haga clic con el botón secundario en **Mis sitios de red > Conectar a unidad de red**.

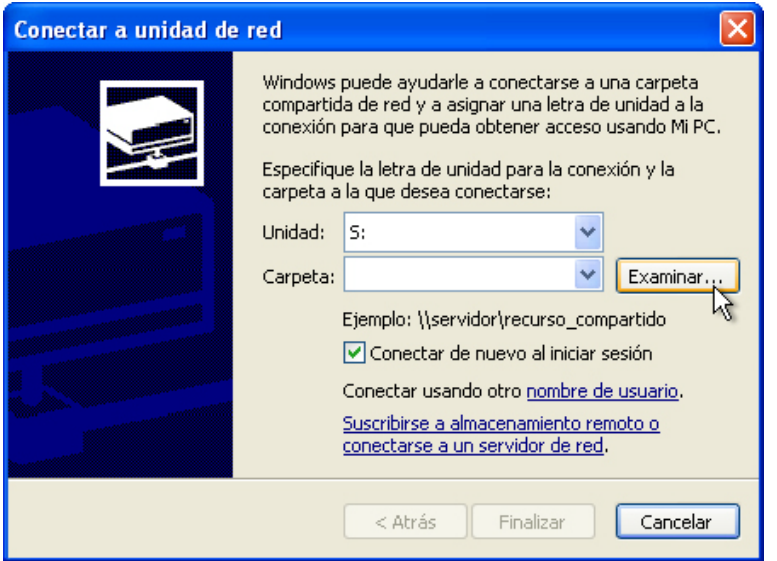

Establezca la unidad en "**S**" y, a continuación, haga clic en **Examinar…**.

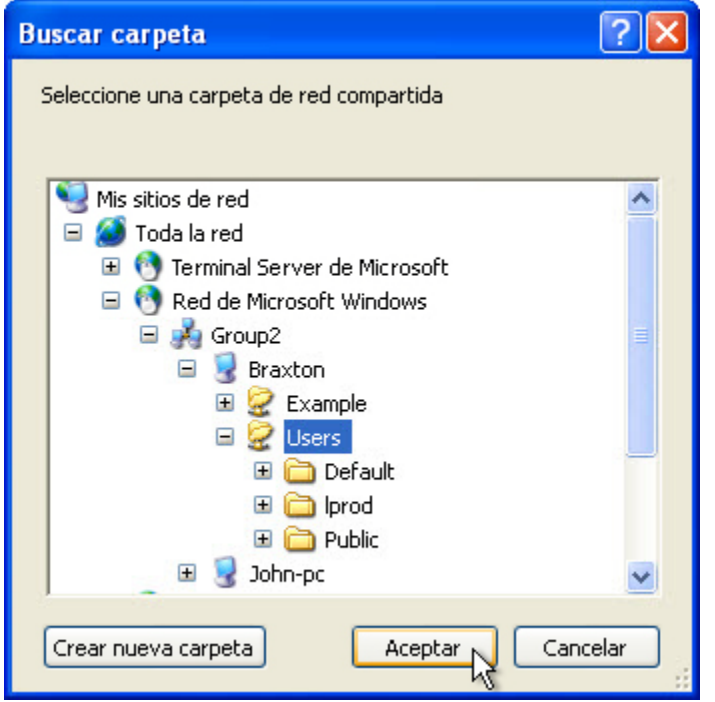

Una vez que se haya cargado la ventana, expanda la otra PC y seleccione **Usuarios > Aceptar**.

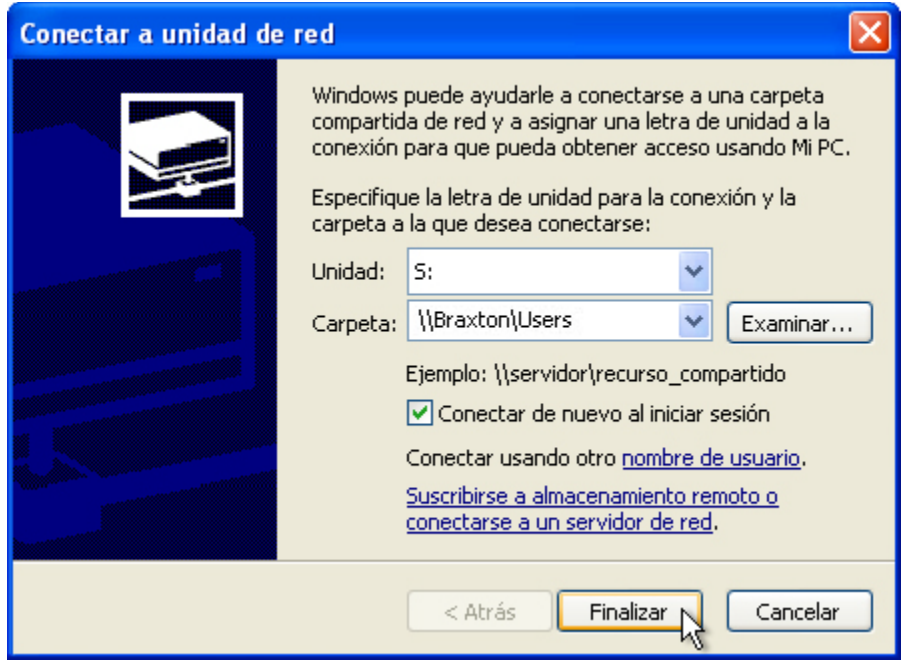

Haga clic en **Finalizar**.

Cierre todas las ventanas abiertas.

Haga clic en **Inicio > Mi PC**.

| Mi PC                                                            |                  |                                            |                                           |              |               |                       |
|------------------------------------------------------------------|------------------|--------------------------------------------|-------------------------------------------|--------------|---------------|-----------------------|
| Edición<br>Archivo<br>Ver<br>Favoritos<br>Herramientas<br>Ayuda  |                  |                                            |                                           |              |               |                       |
| m<br>Búsqueda<br>Carpetas<br>Atrás                               |                  |                                            |                                           |              |               |                       |
| Dirección<br>Mi PC                                               |                  |                                            |                                           |              |               | $\rightarrow$ Ir<br>v |
|                                                                  | $\blacktriangle$ | Nombre<br>to show                          | Tipo                                      | Tamaño total | Espacio libre | Comentar ^            |
| ×<br><b>Tareas del sistema</b>                                   |                  | Work (W:)                                  | Disco local                               | 78.1 GB      | 59.6 GB       |                       |
| Ver información del sistema<br>Agregar o quitar programas<br>١Ŧ. |                  | Dispositivos con almacenamiento extraíble  |                                           |              |               |                       |
| Cambiar una configuración<br>œ                                   |                  | Disco de 31/2 (A.)<br>Disco extraible (D:) | Disco de 31⁄2 pulgadas<br>Disco extraíble |              |               |                       |
| $\pmb{\mathsf{x}}$<br><b>Otros sitios</b>                        |                  | Unidad DVD (E:)                            | Unidad de CD                              |              |               |                       |
|                                                                  |                  | KINGSTON urDrive (G:)                      | Disco extraíble                           |              |               |                       |
| Mis sitios de red<br>O<br>Mis documentos                         |                  | Unidades de red                            |                                           |              |               |                       |
| Documentos compartidos                                           |                  | St Users en "Braxton" (S:)                 | Unidad de red                             | 74.5 GB      | 46.2 GB       |                       |
| Panel de control                                                 | $\checkmark$     |                                            | <b>TILL</b>                               |              |               | >⊩.∄                  |

¿Qué unidad ve en el área Ubicación de red?

#### **Paso 10**

Restablezca la configuración a los siguientes parámetros en ambas PC, a menos que el instructor indique lo contrario.

Elimine todas las carpetas y los archivos creados en la PC.

Vuelva a cambiar el nombre del grupo de trabajo a **GRUPO DE TRABAJO**.

Marque la casilla **Usar el Asistente para compartir (recomendado)**. **Inicio > Panel de control > Opciones de carpeta**, ficha **Ver**.

Elimine todas las unidades asignadas. **Inicio**, haga clic con el botón secundario en **Mis sitios de red > Desconectar unidad de red**, seleccione la unidad de red y haga clic en **Aceptar**.